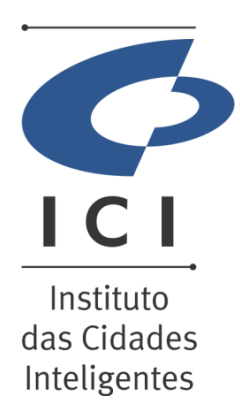

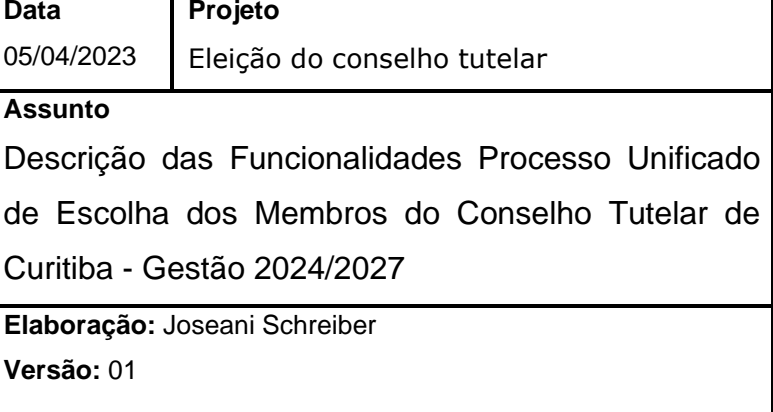

# **PROCESSO UNIFICADO DE ESCOLHA DOS MEMBROS DO CONSELHO TUTELAR DE CURITIBA - GESTÃO 2024/2027 MANUAL DO CIDADÃO**

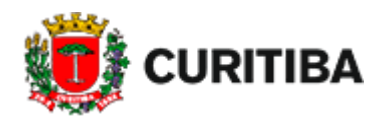

**CURITIBA 2023**

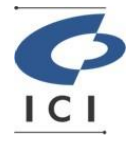

**Instituto das Cidades Inteligentes**

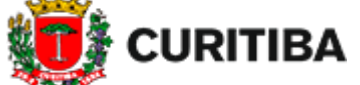

**Eleição do conselho tutelar**

## SUMÁRIO

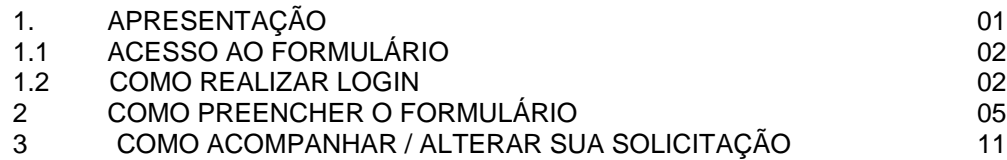

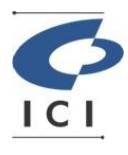

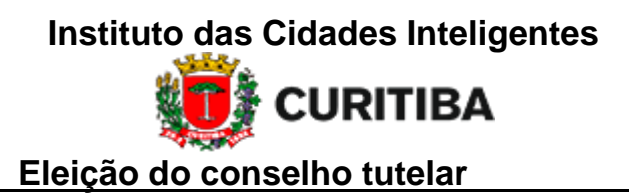

## <span id="page-2-0"></span>**1. APRESENTAÇÃO**

Eleição do conselho tutelar integra a automatização de serviços relacionados à Transformação Digital da prefeitura de Curitiba e permite aos usuários o envio de informações as secretarias do município.

Este manual tem como objetivo apresentar as funcionalidades destinadas aos cidadãos descritas a seguir.

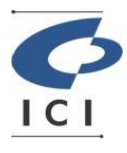

**Instituto das Cidades Inteligentes CURITIBA** 

**Eleição do conselho tutelar**

## 1.1 ACESSO AO FORMULÁRIO

Para realizar a inscrição no Processo Unificado de Escolha dos Membros do Conselho Tutelar de Curitiba - Gestão 2024/2027 basta acessar o endereço informado abaixo e realizar o login no e-Cidadão.

O usuário deve estar cadastrado no e-Cidadão para que possa efetuar o login e realizar a inscrição no Processo Unificado de Escolha dos Membros do Conselho Tutelar de Curitiba - Gestão 2024/2027

Caso o cidadão não possua cadastro no e-Cidadão, será necessário efetuar seu cadastro antes.

## <span id="page-3-0"></span>**1.2 COMO REALIZAR LOGIN**

1. Informe o endereço a seguir: https://pmcdigital.curitiba.pr.gov.br. Será aberta a tela de autenticação do portal da prefeitura:

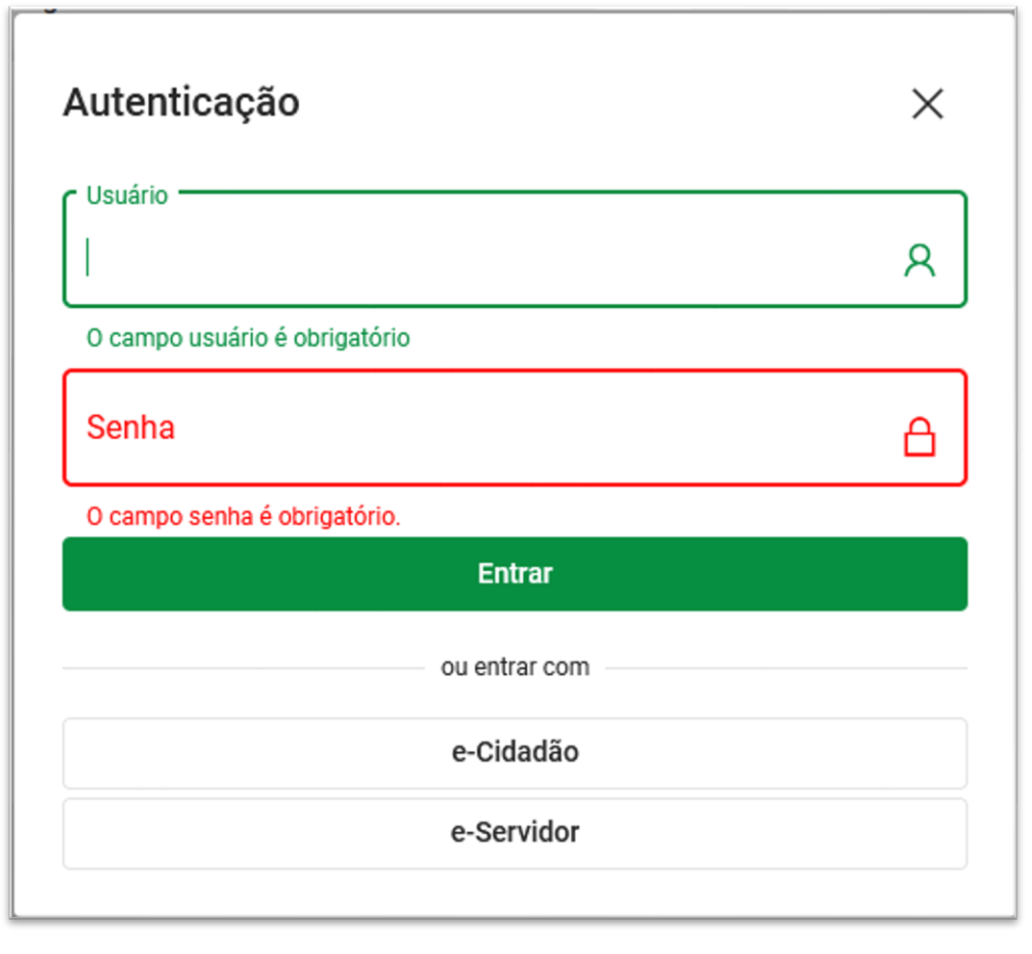

#### **Figura 1 - Tela de Autenticação**

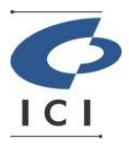

**Instituto das Cidades Inteligentes CURITIBA Eleição do conselho tutelar**

2. Clique na opção *e-Cidadão*. Será aberta a tela de login do e-Cidadão.

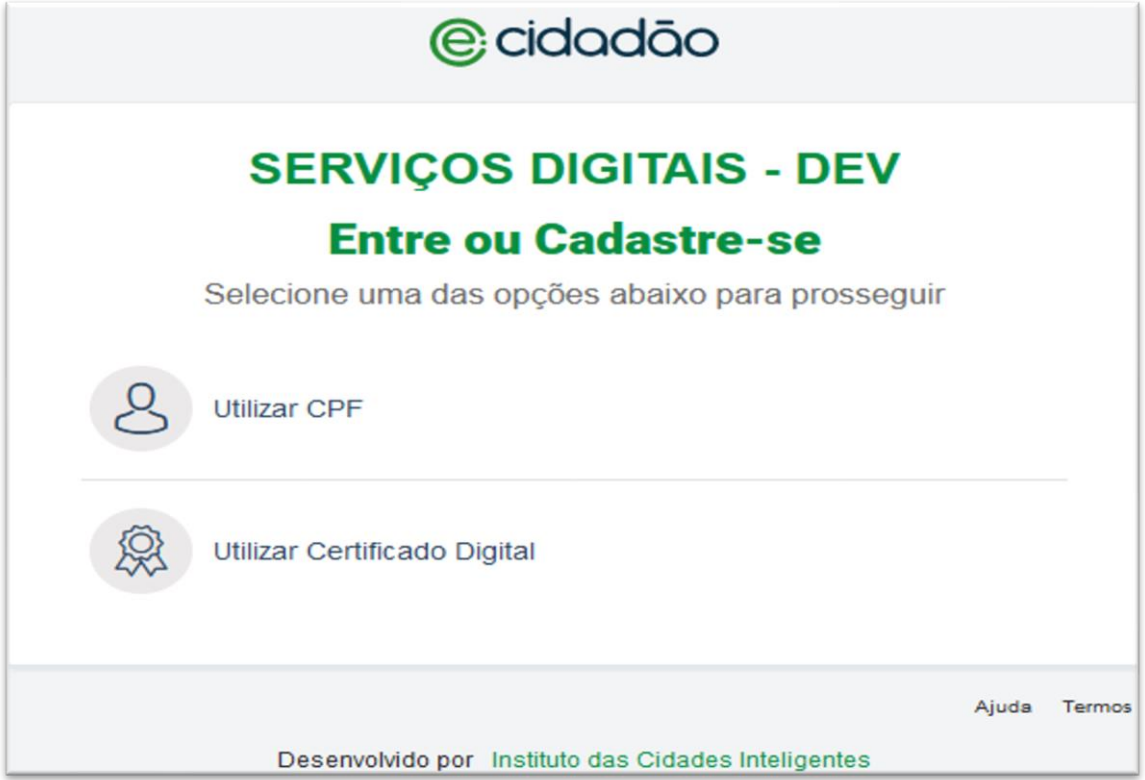

**Figura 2 - Tela de autenticação do e-Cidadão para seleção da opção de login**

- 3. Clique na opção desejada.
- 4. Ao selecionar *Utilizar CPF*. Será apresentada a tela a seguir:

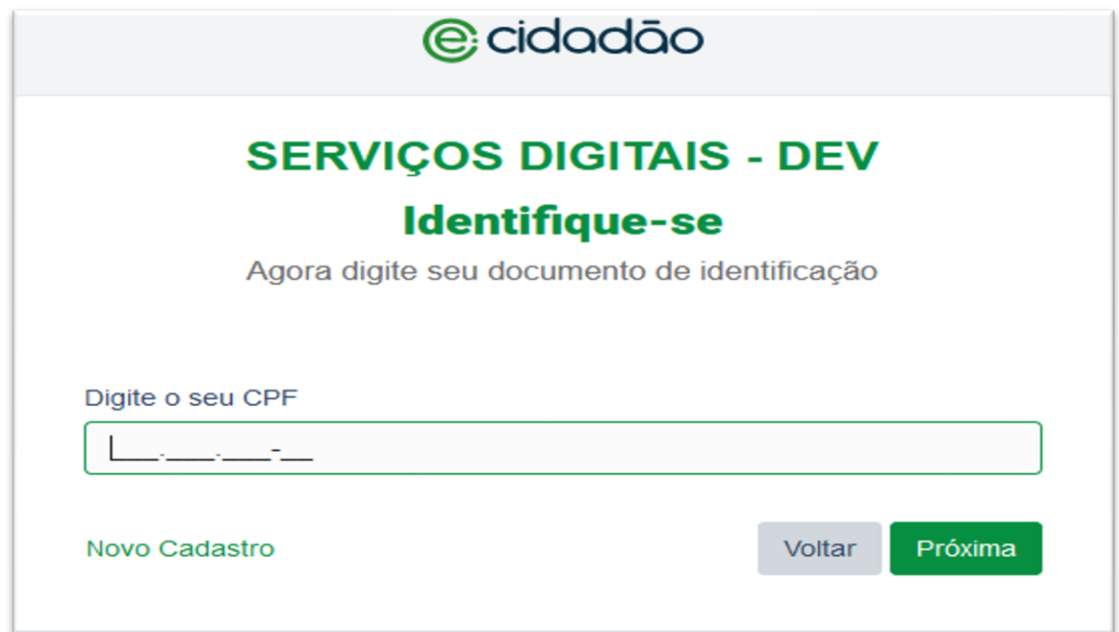

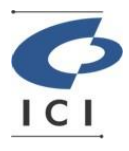

**Instituto das Cidades Inteligentes CURITIBA** 

**Eleição do conselho tutelar**

**Figura 3 - Tela de autenticação do e-Cidadão para informar o CPF**

- 5- Informe seu *CPF* e clique em *Próxima*. Seguirá para a tela para informar a senha.
- 5.1 Caso o cidadão não possua cadastro no e-Cidadão, clique em *Novo Cadastro* e realize seu cadastro para depois proceder à abertura da manifestação.

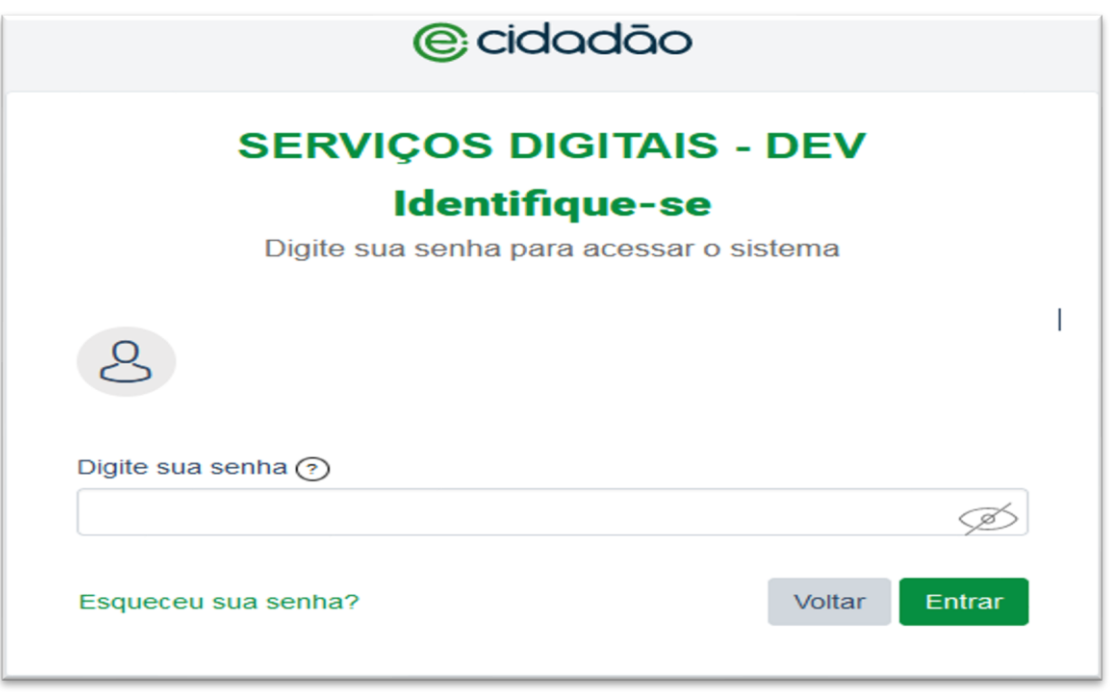

#### **Figura 4 - Tela de autenticação do e-Cidadão para informar a senha**

6- Informe sua senha e clique em *Entrar*. Após autenticação no e-Cidadão, você será redirecionado para a página correspondente ao formulário de abertura da Eleição do conselho tutelar.

![](_page_5_Picture_276.jpeg)

#### **Figura 5 - Tela de acesso a informação**

![](_page_6_Picture_0.jpeg)

![](_page_6_Picture_1.jpeg)

## **2. COMO PREENCHER O FORMULÁRIO ELEIÇÃO DO CONSELHO TUTELAR**

**As desse manual são para lembrar que esses dados são de preenchimento obrigatório. Fique atento!**

1- Ao clicar Eleição do conselho tutelar uma tela será apresentada para preenchimento.

![](_page_6_Picture_240.jpeg)

**Figura 1 – Abrir**

#### *2- Ao descer a tela pela barra de rolagem, preencha os próximos campos:*

![](_page_6_Picture_241.jpeg)

**Figura 2 – Tela Inicial Eleição conselho tutelar**

![](_page_7_Picture_0.jpeg)

![](_page_7_Picture_1.jpeg)

![](_page_7_Picture_186.jpeg)

**Figura 3– Tela Inicial Eleição conselho tutelar**

*4- Ao descer a tela pela barra de rolagem, preencha os próximos campos:*

![](_page_7_Picture_187.jpeg)

**Figura 4 – Tela Inicial Eleição conselho tutelar**

![](_page_8_Picture_0.jpeg)

![](_page_8_Picture_1.jpeg)

![](_page_8_Picture_213.jpeg)

**Figura 5 – Tela Inicial Eleição conselho tutelar**

### *6- Ao descer a tela pela barra de rolagem, preencha os próximos campos:*

![](_page_8_Picture_214.jpeg)

**Figura 6 – Tela Inicial Eleição conselho tutelar**

![](_page_9_Picture_0.jpeg)

**Instituto das Cidades Inteligentes URITIBA Eleição do conselho tutelar**

## *7- Ao descer a tela pela barra de rolagem, preencha os próximos campos:*

![](_page_9_Picture_232.jpeg)

**Figura 7 - Tela Inicial Eleição conselho tutelar**

### *8- Ao descer a tela pela barra de rolagem, preencha os próximos campos:*

![](_page_9_Picture_233.jpeg)

#### **Figura 8 - Tela Inicial Eleição conselho tutelar**

#### *9- Ao descer a tela pela barra de rolagem, preencha os próximos campos:*

![](_page_9_Picture_234.jpeg)

#### **Figura 9 – Tela Inicial Eleição conselho tutelar**

![](_page_10_Picture_0.jpeg)

![](_page_10_Picture_1.jpeg)

![](_page_10_Picture_201.jpeg)

**Figura 10 – Tela Inicial Eleição conselho tutelar**

**ATENÇÃO:** Caso você não resida a 5 anos ou mais, novas certidões serão solicitadas:

- Certidão negativa do Distribuidor Criminal da Comarca Municipal de Residência Anterior.
- Certidão Cível da Comarca Municipal de Residência Anterior, conforme previsto em Resolução n.º 41/2023 do COMTIBA.

![](_page_11_Picture_0.jpeg)

![](_page_11_Picture_1.jpeg)

![](_page_11_Picture_149.jpeg)

![](_page_11_Figure_4.jpeg)

### *12-* Anote seu código de acompanhamento.

![](_page_11_Figure_6.jpeg)

![](_page_12_Picture_0.jpeg)

**Instituto das Cidades Inteligentes URITIBA Eleição do conselho tutelar**

## **3. COMO ACOMPANHAR / ALTERAR SUA INSCRIÇÃO**

1- Em MEU PAINEL acompanhe o Status de sua inscrição.

| <b>CURITIBA</b><br>Meu painel | <b>Consultar Protocolo</b><br>Serviços digitais                                           |                          |                               |
|-------------------------------|-------------------------------------------------------------------------------------------|--------------------------|-------------------------------|
|                               | 60/<br><b>Meu Painel</b>                                                                  |                          | Dica: em MEU<br><b>PAINEL</b> |
|                               | Últimos acessos<br>Serviços Solicitados<br>Serviços favoritos                             |                          | acompanhe sua<br>solicitação  |
|                               | Pesquisar                                                                                 | <b>Status</b>            |                               |
|                               | Solicitações                                                                              | Última atualização       | Status                        |
|                               | 00-000440/2023<br>$\ensuremath{\mathsf{T}}$<br>Inscrição para eleição do conselho tutelar | 05/04/2023<br>05/04/2023 | Novo                          |
|                               | 00-000434/2023<br>$\ensuremath{\mathsf{T}}$<br>Inscrição para eleição do conselho tutelar | 04/04/2023<br>05/04/2023 | Aguardando                    |
|                               | 00-000433/2023<br>$\Pi$<br>Inscrição para eleição do conselho tutelar                     | 04/04/2023<br>04/04/2023 | Aguardando                    |
|                               | $\pi$<br>00-000432/2023<br>Inscrição para eleição do conselho tutelar                     | 04/04/2023<br>04/04/2023 | Aquardando                    |
|                               | 00-000431/2023<br>$\Pi$<br>Inscrição para eleição do conselho tutelar                     | 04/04/2023<br>04/04/2023 | Aguardando                    |
|                               | 00-000419/2023                                                                            |                          |                               |

**Figura 13– Tela Inicial Eleição conselho tutelar**

2- Se for necessário alterar os dados clique no botão ATENDER.

![](_page_12_Figure_7.jpeg)

![](_page_13_Picture_0.jpeg)

**Instituto das Cidades Inteligentes** 围 **CURITIBA Eleição do conselho tutelar**

3- Altere os dados e clique no botão CONCLUIR para que seja salva as alterações.

![](_page_13_Picture_110.jpeg)

**Figura 15– Tela Inicial Eleição conselho tutelar**